# Webex通話によって拒否されたファックスT.38 ReINVITEの488 SIPエラーを修正

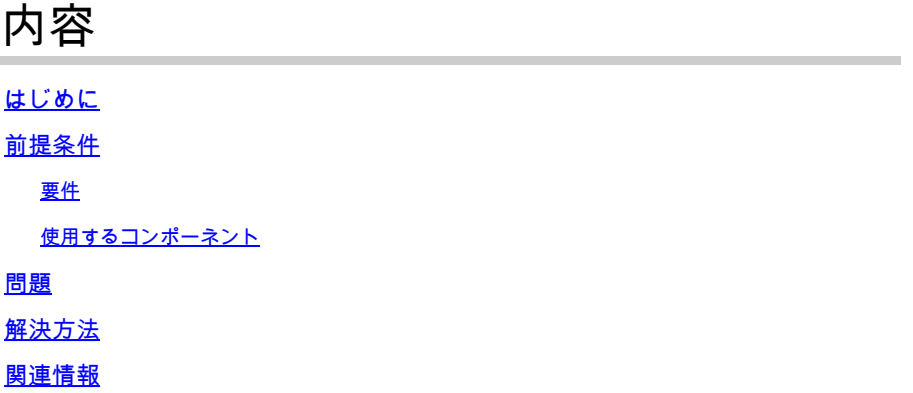

## はじめに

このドキュメントでは、登録済みのファックスデバイスが488「Not Acceptable Here」を受信す るWebex通話で見られる問題のソリューションについて説明します。

## 前提条件

#### 要件

Control Hubでの管理者アクセス。

使用するコンポーネント

このドキュメントの情報は、次のソフトウェアとハードウェアのバージョンに基づいています。

- Webex Calling
- コントロールハブ

このドキュメントの情報は、特定のラボ環境にあるデバイスに基づいて作成されました。このド キュメントで使用するすべてのデバイスは、クリアな(デフォルト)設定で作業を開始していま す。本稼働中のネットワークでは、各コマンドによって起こる可能性がある影響を十分確認して ください。

### 問題

ファックスデバイスとWebexクラウド間でT.38プロトコルがネゴシエートされていないため、フ ァックスコールが機能しません。このシナリオでは、T.38モードをネゴシエートするためのスイ ッチオーバーのRe-Inviteに対する応答として、Webexコールによって488の「Not Acceptable Here」が生成されます。

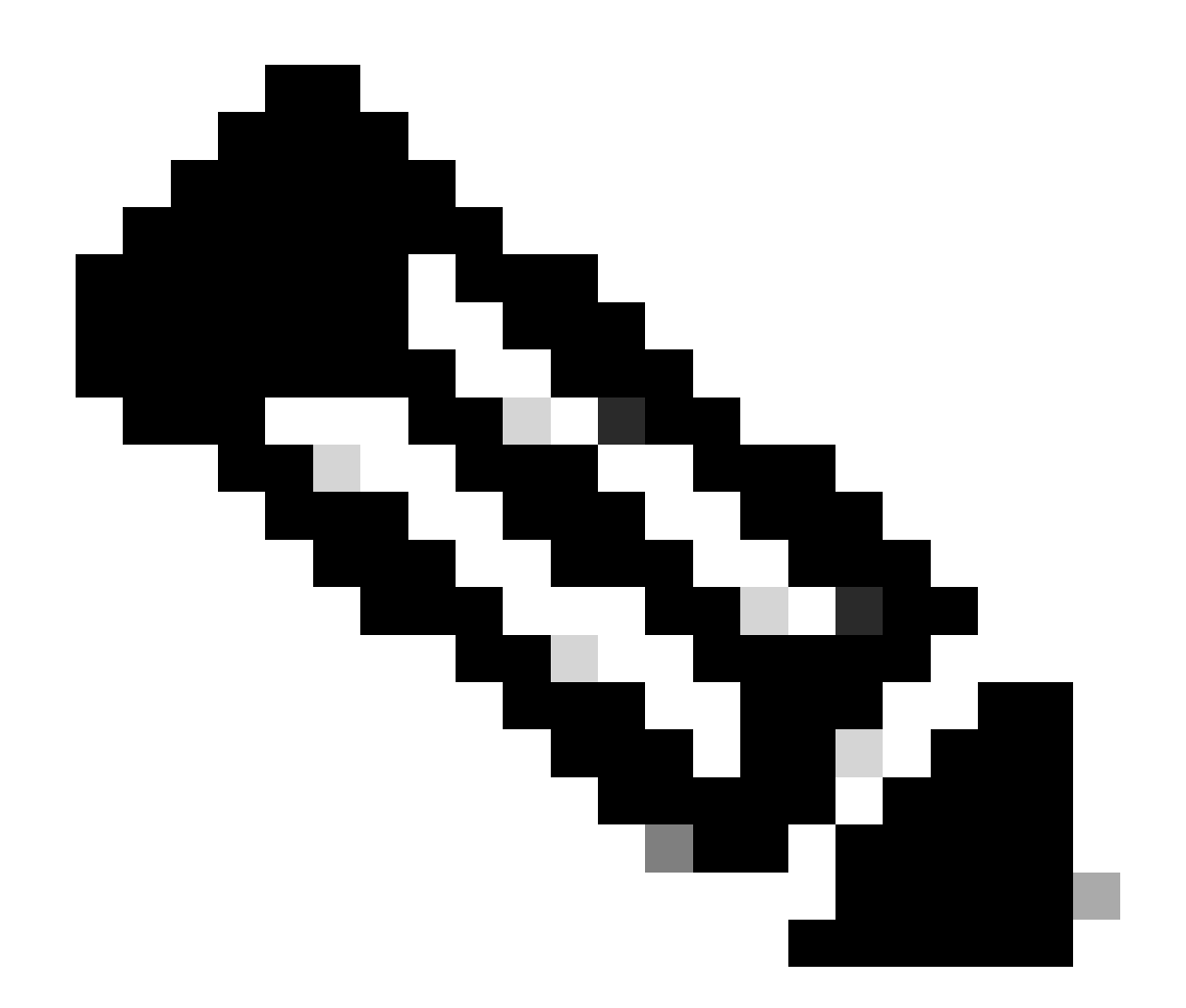

注:このドキュメントでは、デバイスのコントロールハブにT.38モードがすでに設定さ れていることを前提としています。

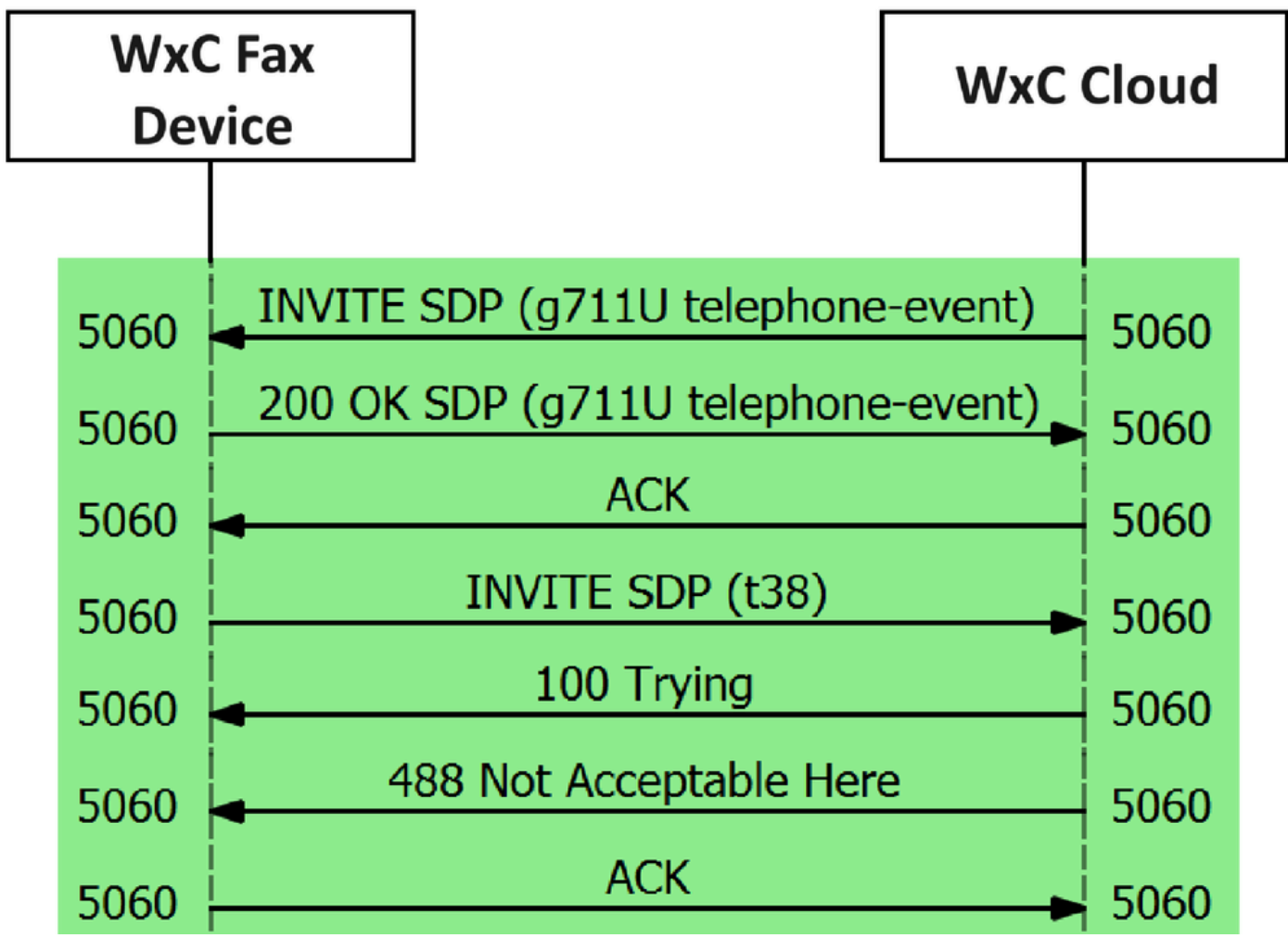

コールメッセージフロー

## 解決方法

ステップ 1: [Control Hubで](https://admin.webex.com/login)、Managementに移動します。

ステップ 2:WorkspaceタブまたはUserタブを選択します。これは、ファクスデバイスを割り当 てたオプションによって異なります。

ステップ 3:FAXデバイスを割り当てたワークスペースまたはユーザを選択します。

ステップ 4:Callingタブを選択します。

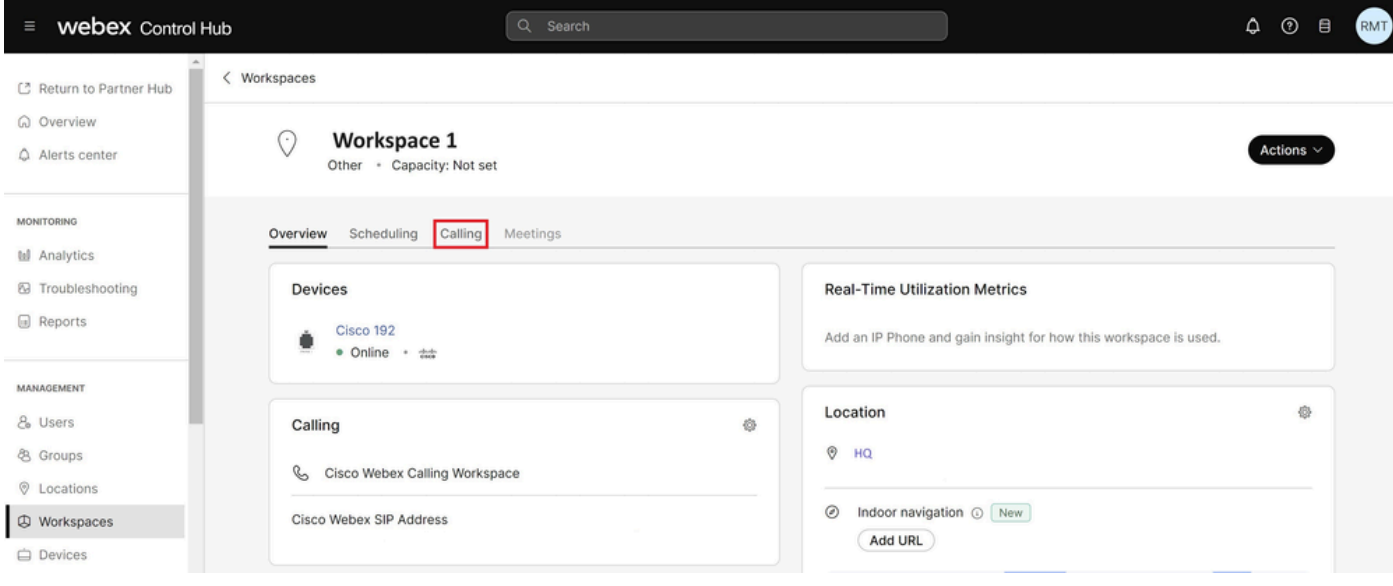

## ステップ 5:スクロールダウンして、Call Experienceを選択します。

| <b>webex</b> Control Hub<br>Ξ                                         | Q Search                          |                      | ۵<br>$\odot$<br><b>RMT</b><br>$\theta$ |
|-----------------------------------------------------------------------|-----------------------------------|----------------------|----------------------------------------|
| 0<br><b>Workspace 1</b><br>$\langle$<br>C Return to Partner Hub       | Overview<br>Scheduling<br>Calling | Meetings             | Actions $\vee$                         |
| @ Overview<br>Alerts center                                           | Play custom music                 |                      |                                        |
| Call handling<br><b>MONITORING</b>                                    | Incoming call permissions         | Default settings     | $\mathcal{P}$                          |
| tal Analytics                                                         | Outgoing call permissions         | Default settings     | $\rightarrow$                          |
| <b>&amp;</b> Troubleshooting                                          | Call forwarding $\odot$           | Not forwarding calls | $\rightarrow$                          |
| <b>E</b> Reports                                                      | Call waiting $\odot$              | $(x)$ 0              |                                        |
| MANAGEMENT<br>& Users                                                 | Call intercept ©                  | Disabled             | $\rightarrow$                          |
| <b>&amp; Groups</b>                                                   |                                   |                      |                                        |
| <b>Q</b> Locations<br>Workspace permissions<br>$\circledR$ Workspaces | Monitoring                        |                      | $\mathcal{P}$                          |
| <b>□</b> Devices<br>Call experience<br>86 Apps                        | Compression options $\odot$       | Normal compression   |                                        |
|                                                                       |                                   |                      |                                        |

コールエクスペリエンスオプション

## 手順 6:Compression optionsで、Normal compressionを選択します。

<sup>[</sup>通話]タブを選択します

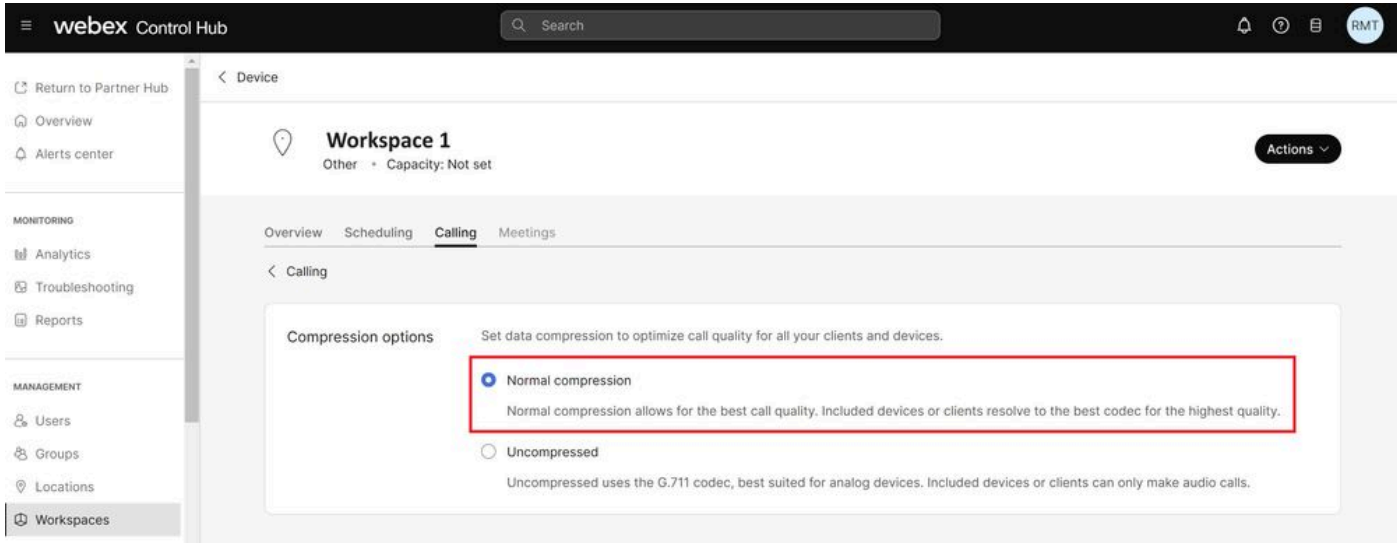

通常の圧縮設定

手順 7:FAXデバイスとFAX装置を再起動して、Webexクラウドに登録されているFAXデバイス の構成ファイルの変更が更新されていることを確認します。

## 関連情報

• [ATAによるファックス転送の改善](https://help.webex.com/en-us/article/fzwl6ab/Improve-fax-transmission-with-your-ATA)

翻訳について

シスコは世界中のユーザにそれぞれの言語でサポート コンテンツを提供するために、機械と人に よる翻訳を組み合わせて、本ドキュメントを翻訳しています。ただし、最高度の機械翻訳であっ ても、専門家による翻訳のような正確性は確保されません。シスコは、これら翻訳の正確性につ いて法的責任を負いません。原典である英語版(リンクからアクセス可能)もあわせて参照する ことを推奨します。